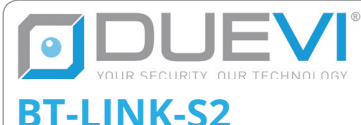

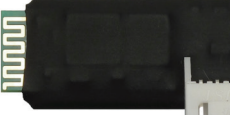

# **BT MÓDULO INALÁMBRICO PARA PROGRAMACIÓN SENSORES A TRAVÉS DEL SOFTWARE VIEW SENSOR**

# **MANUAL DE INSTALACION Y USO**

20.01-M:2.0

BT-LINK-S2 es un accesorio para los sensores exteriores de la serie VIPER, VIPER-DT, MOSKITO + y KAPTURE que permite el uso del software VIEW SENSOR en un dispositivo móvil en conexión inalámbrica BT con el sensor DUEVI.

VIEW SENSOR es la aplicación innovadora desarrollada en una plataforma Android que facilita la instalación de sensores exteriores. VIEW SENSOR le permite ajustar el sensor de manera óptima para definir mejor el área que desea proteger, minimizando las alarmas impropias. La aplicación te permite realizar WALK-TEST totalmente innovador: a través de la conexión inalámbrica BT es posible visualizar en el campo y en tiempo real en su dispositivo Android el nivel de señal percibido por cada cabezal de los sensores, así como ajustar el sensor sin intervenir manualmente.

Para usar el software VIEW SENSOR, se requieren los siguientes componentes:

- Sensor compatible con el módulo BT-LINK: - VIPER todos los modelos versión FW 1.5 o superior.
- VIPER-DT, MOSKITO +, KAPTURE: todos los modelos
- Módulo BT-LINK-S2
- Dispositivo Android con software VIEW SENSOR

#### **LEA TODAS LAS PARTES DE ESTE MANUAL CUIDADOSAMENTE ANTES DE INSTALAR EL SISTEMA.**

**CONSERVE ESTE MANUAL CUIDADOSAMENTE PARA CONSULTAS FUTURAS. EL FABRICANTE NO ES RESPONSABLE EN CASO DE USO INCORRECTO DEL PRODUCTO, DE INCORRECTA INSTALACIÓN O NO OBSERVACIÓN DE LAS INDICACIONES DE ESTE MANUAL Y DE LA INOBSERVANCIA DE LA LEGISLACIÓN RELATIVA A LOS SISTEMAS ELÉCTRICOS. 1. INSTALACIÓN DEL SOFTWARE VIEW SENSOR**

Descargar la aplicación disponible en GOOGLE PLAY (compatible de la versión 5.1 de Android)

**LA INTERFAZ GRÁFICA DEL SOFTWARE VIEW SENSOR PUEDE TENER VARIACIONES SEGÚN LAS FUNCIONES DEL SENSOR CONECTADO Y A LA EVOLUCIÓN DE LAS CARACTERÍSTICAS DEL SENSOR.**

## **2. CONEXIÓN DEL MÓDULO BT-LINK-S2.**

Para cambiar la configuración del sensor a través de VIEW SENSOR, coloque el dip dedicado a la programación remota en ON (haga referencia al manual del sensor).

**DEJAR EL DIP DE PROGRAMACIÓN REMOTA EN "ON" EL SENSOR UNA VEZ QUE LA CONFIGURACIÓN SE HA COMPLETADO A TRAVÉS DEL SOFTWARE VIEW SENSOR, PARA MANTENER ACTIVOS LOS AJUSTES CONFIGURADOS POR MEDIO DEVIEW SENSOR.**

Hay dos formas de conectar el BT-LINK al sensor:

### **Modo rápido SOLO PARA SENSORES DE BATERÍA (PnP):**

Compatible con los últimos **sensores en versiones alimentadas por batería (ver Tabla 1)**, consta de poder insertar el BT-LINK con el sensor encendido. El sensor detecta automáticamente la presencia de BT-LINK y se reinicia con el LED de Alarma AZUL encendido. Al final de la sesión de ajuste es suficiente extraer BT-LINK y el sensor se reinicia en modo normal.

## **Modo clásico OBLIGATORIO EN SENSORES CABLEADOS:**

Compatible con todos los sensores.

- Para conectar BT LINK:
	- Desconecte el sensor si está alimentado
	- Conecte BT-LINK al sensor
	- Alimente el sensor
- Para desconectar BT LINK:
	- Desalimentar el sensor
	- Desconecte BT LINK del sensor

Si BT-LINK está correctamente conectado y está en comunicación con el Sensor, durante la fase de inicio, el LED de alarma AZUL permanece encendido fijo durante unos segundos, hasta el final de la estabilización de los cabezales (proceso acompañado por el parpadeo de los LED rojos).

La conexión PnP y el modo de desconexión son compatibles a partir de la versión de FW indicada en la tabla:

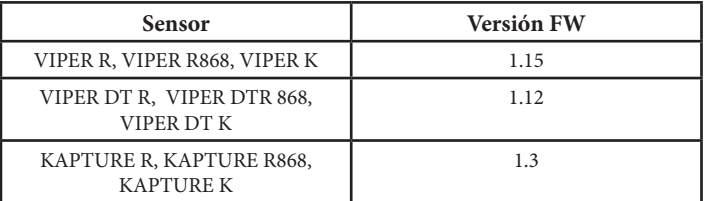

### **Tabla 1 - Compatibilidad PnP**

**ATENCIÓN: en los sensores cableados es obligatorio conectar y desconectar BT LINK S2 sin alimentar el detector**

### **3. ASOCIACIÓN DEL MÓDULO BT**

Para asociar BT-LINK con el dispositivo en el que está instalado el software VIEW SENSOR es necesario acceder a la configuración BT del dispositivo, realizar una búsqueda y asociar BT-LINK (identificado con el acrónimo de TBD seguido de 5 dígitos). El código de seguridad BT del módulo es "1234".

Ahora BT-LINK y el dispositivo están asociados y puede empezar a usar el software VIEW SENSOR.

## **4. CONEXIÓN DE VIEW SENSOR AL MÓDULO BT**

- Inicie la aplicación VIEW SENSOR en su dispositivo.
- Haga clic en el nombre del módulo BT-LINK asociado previamente (visible en la etiqueta del módulo).
- Espere unos segundos a que se produzca la conexión.

Selezione device. Devi essere accoppiato con il device per vederlo in elenco

TBD00010

## **5. WALK-TEST**

Después de cerrar la tapa del sensor es posible iniciar el WALK-TEST. El diagrama muestra el nivel de señal por separado percibido por la cabeza superior e inferior del sensor. Si la señal percibida por los cabezales no es considerada alarma, las barras de la señal son de color verde. Si la señal percibida fuera suficiente para generar alarma, pero faltan las condiciones que determinan una alarma, por ejemplo, la confirmación de la otra cabeza, o el antidisturbio activo, las barras son de color naranja; en caso de Alarma las barras se ponen rojas y el fondo se vuelve azul.

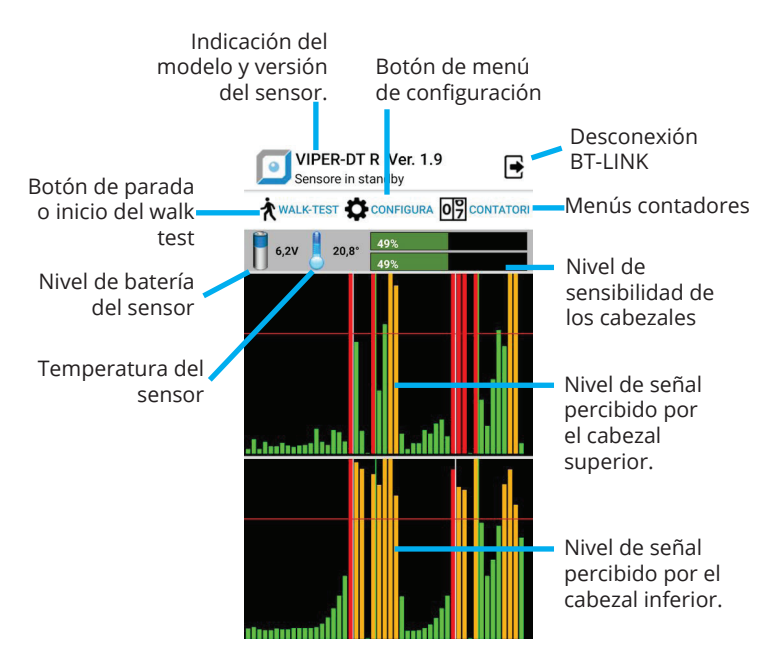

**Figura 1 - Ninguna detección**

A través de la aplicación VIEW SENSOR es posible ver en tiempo real qué eventos generan una alarma en el sensor. Gracias a esta herramienta es posible realizar una instalación óptima del sensor, evitando alarmas impropias debido a un incorrecto posicionamiento del sensor (por ejemplo, cerca de elementos perturbadores que generar alarmas), orientación incorrecta de los cabezales o un ajuste incorrecto de la sensibilidad de estos.

Las siguientes figuras muestran visualización de walk test (**Figura 2**) y la aparición de la condición de ALARMA del sensor (**Figura 3**). La condición de alarma del sensor se notifica con el cambio de color de fondo del diagrama que cambia de negro a azul.

### **PARA CONFIGURAR EL SENSOR, ES NECESARIO PARAR EL WALK TEST**

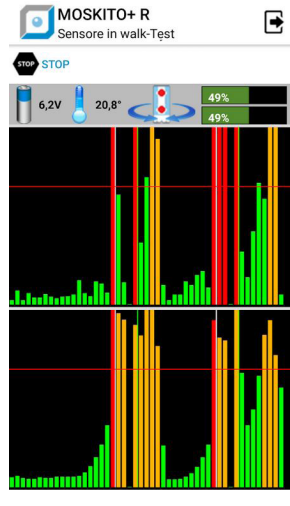

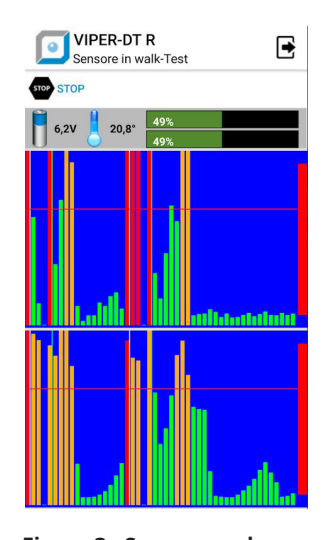

**Figura 2 - Detección del cabezal Figura 3 - Sensor en alarma**

### **6. AJUSTE DEL SENSOR**

Desde la condición de espera, presione el botón AJUSTE desde la realizar un seguimiento de la actividad. página principal para acceder a la configuración del sensor (**Figura 4**).

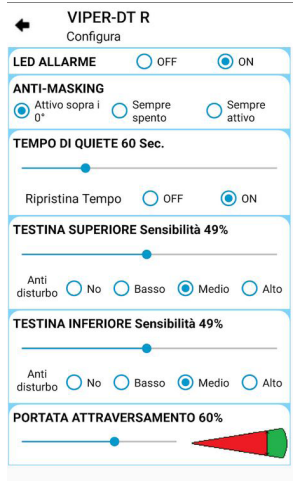

### **Figura 4 – Ajuste del sensor**

Para cambiar la configuración del sensor a través de VIEW SENSOR, coloque el dip dedicado a la programación remota en ON (consulte el manual del sensor). Para obtener más información sobre la configuración del sensor consulte el manual del sensor.

## **7. CONTADORES DE EVENTOS**

Desde la condición de espera, presione el botón CONTADORES de la página principal para acceder a los contadores de sensores (**Figura 5**).

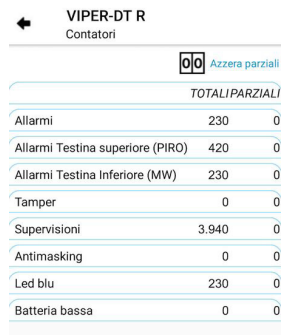

#### **Figura 5 - Contadores de eventos**

La página de Contadores le permite ver la memoria interna no volátil de los contadores de todas las señalaciones ejecutadas por el sensor durante su vida.

Los contadores son de dos tipos:

■ CONTADORES TOTALES, que no pueden ser reseteados ■ CONTADORES PARCIALES, que pueden ser reseteados por el instalador para diagnósticos limitados en el tiempo

Esta es una herramienta de diagnóstico del sensor que le permite

## **8. DESCONEXIÓN DEL MÓDULO BT-LINK-S2**

#### **Modo rápido (PnP):**

Al final de la sesión, presione el botón de desconectar (**FIG.1**) y extraer BT-LINK. El sensor se reinicia en modo normal

#### **Modo clásico:**

- Cerrar la aplicación VIEW SENSOR.
- Quite la alimentación del sensor.
- Desconectar el BT-LINK-S2 del sensor
- Alimentar el sensor y cerrar la tapa.

A este punto, el sensor está listo para su uso.